# **Découvrez votre nouveau portail** *Connectwise* **et** *WisePay* **chez Québécom**

## **CONNEXION**

- **» Pour vous connecter, visitez le <https://quebecom.myportallogin.com/>**
- **» Lors de votre 1re visite, vous devrez vous inscrire, avec votre** courriel professionnel, en cliquant sur S'inscrire

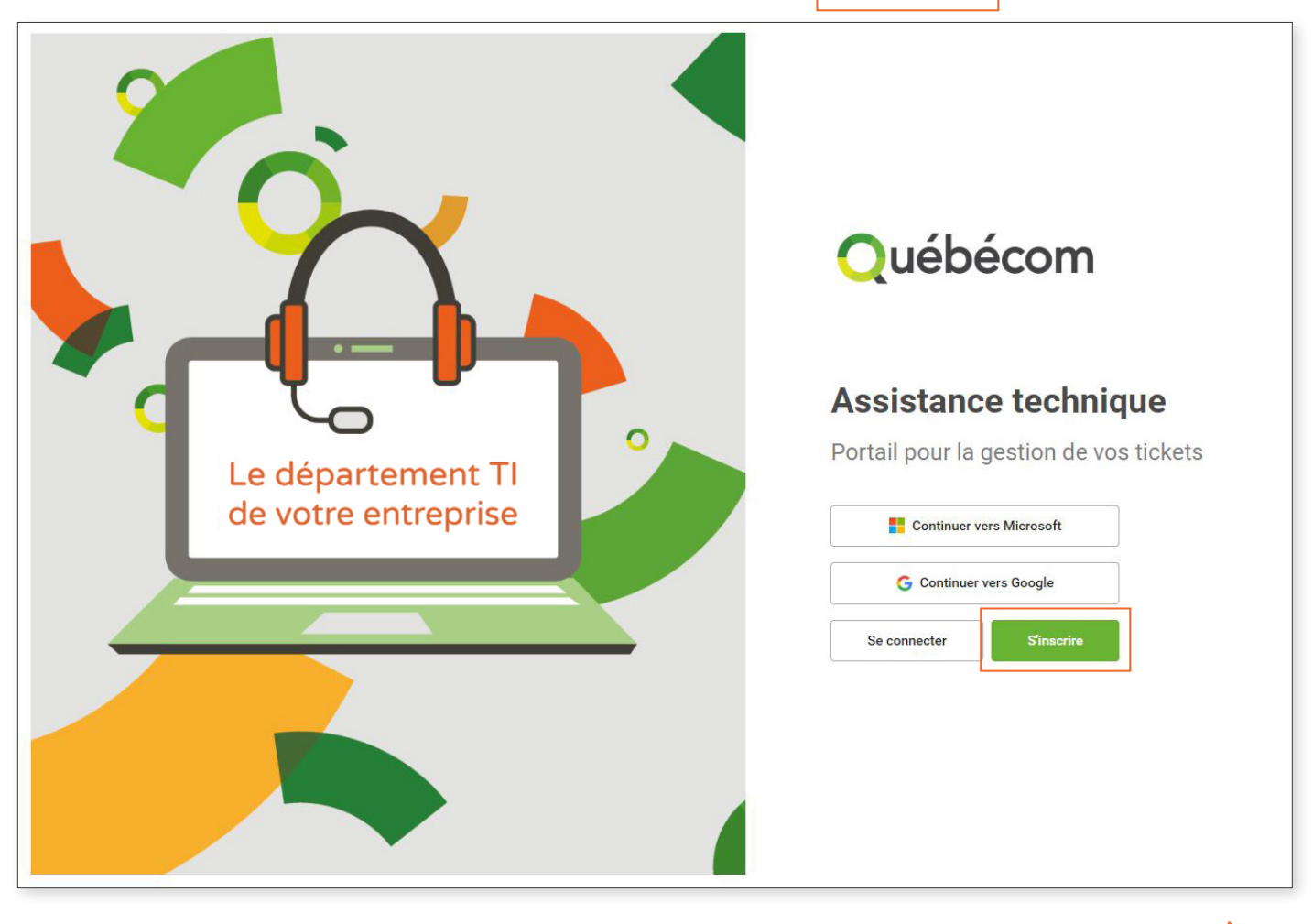

.....................................

### **1. Remplissez les champs suivants :**

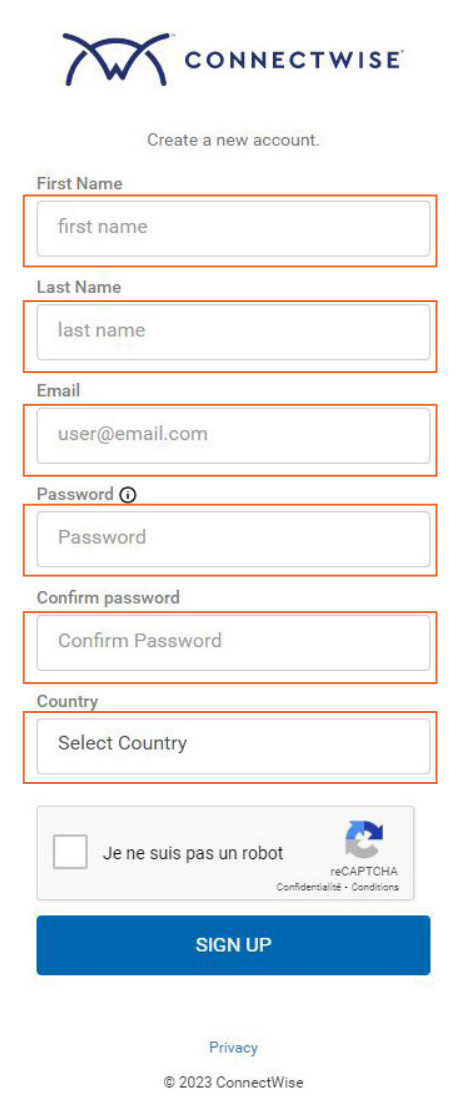

### **2. Vous recevrez rapidement un courriel dans lequel vous devrez cliquer sur le lien pour valider votre adresse.**

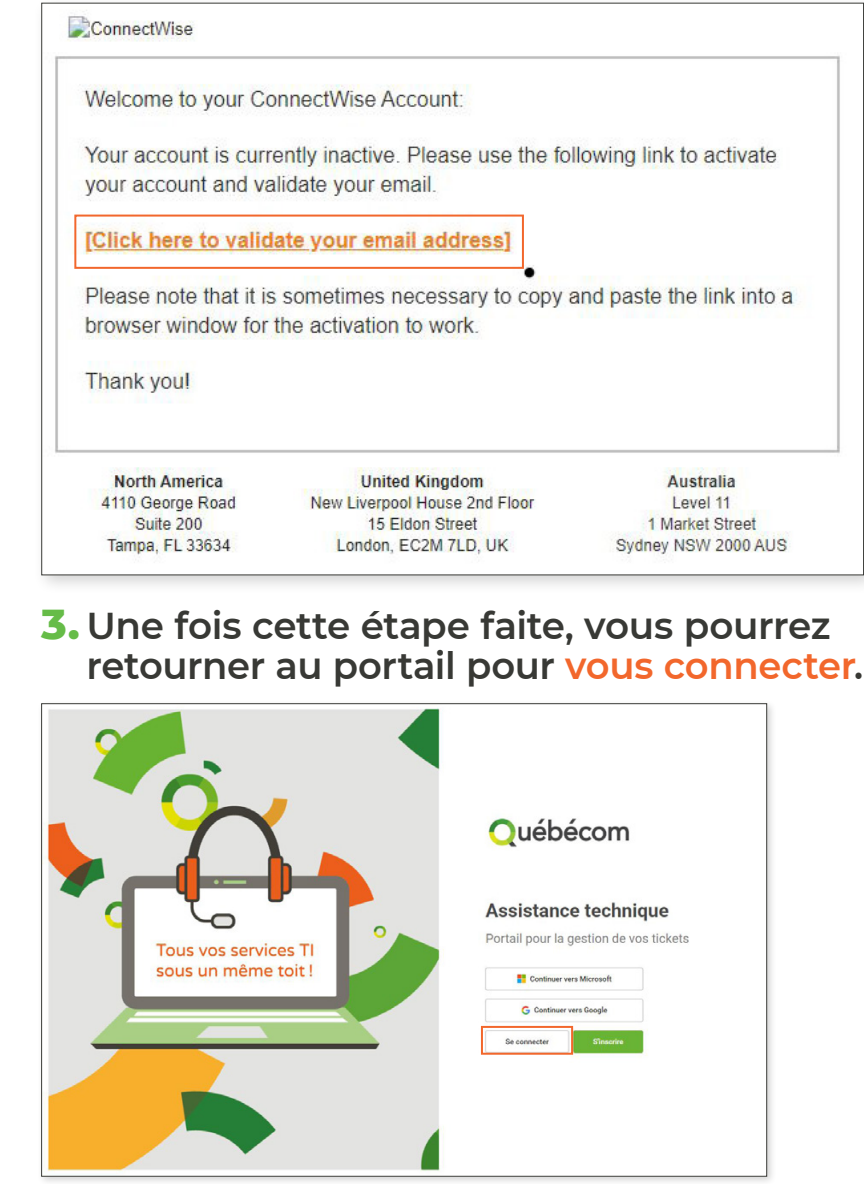

### **3. Choisissez ensuite l'entreprise pour laquelle vous voulez consulter le portail.**

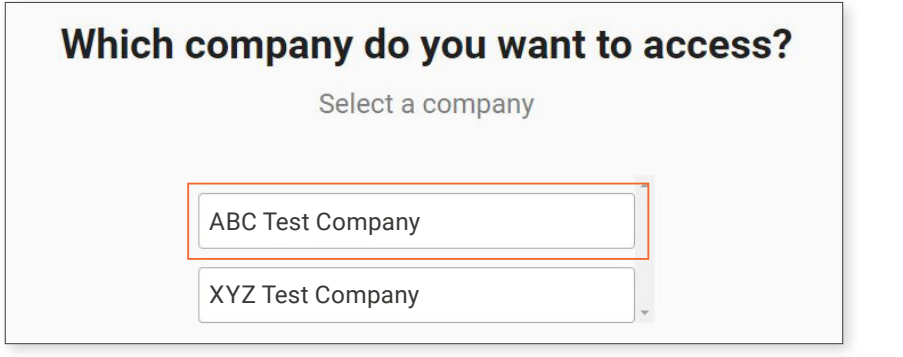

*(Si plusieurs compagnies)*

## **ACTIONS**

**Une fois connecté, vous constaterez que vous pouvez effectuer**

- **4 actions sur le portail : 1. Soumettre un billet** 
	- **2. Chercher un billet**
	- **3. Factures**
	- **4. Gérer l'utilisateur (à venir)**

### **1. SOUMETTRE UN BILLET**

**Cette option vous permet de soumettre un billet de service à notre équipe d'assistance technique de la même façon que si vous écriviez un courriel à [support@quebecom.qc.ca](mailto:support%40quebecom.qc.ca?subject=Portails%20Connectwise%20et%20WisePay)**

**Vous recevrez ainsi un courriel pour chaque étape que franchira votre demande.** 

### **2. CHERCHER UN BILLET**

**Cette option vous permet de rechercher un billet de service par son numéro. N'oubliez pas d'activer les filtres à All Status et All tickets au besoin.** 

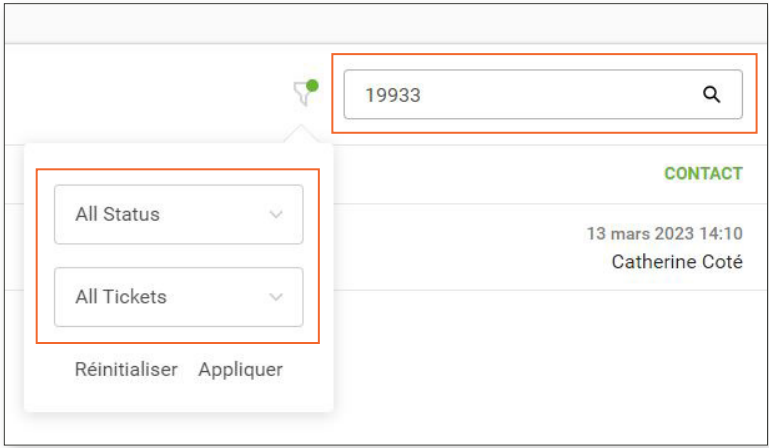

**Ouébécom** 

### **3. FACTURES**

**Cette option vous permet de rechercher une facture par son numéro. N'oubliez pas d'activer le filtre à All Invoices au besoin.** 

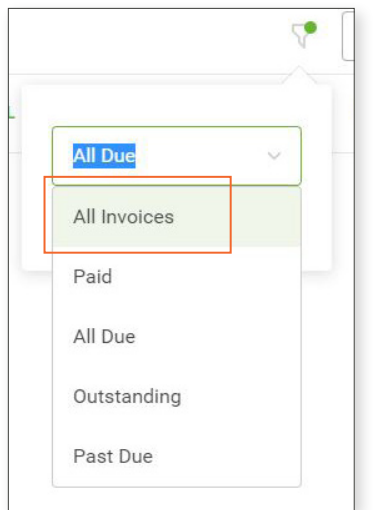

- **» Vous pouvez également acquitter vos factures à cet endroit via le portail WisePay.**
- **» On peut seulement payer 1 facture à la fois. Sélectionnez donc la facture que vous désirez acquitter puis cliquez sur WisePay.**

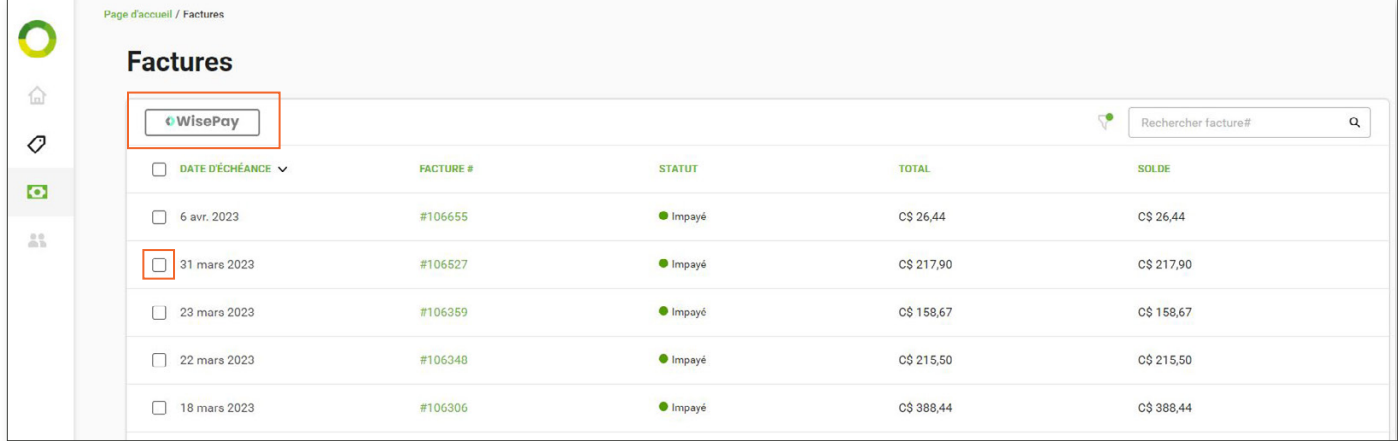

**» Validez votre courriel professionnel relié à l'entreprise avec laquelle vous étiez précédemment connecté.** 

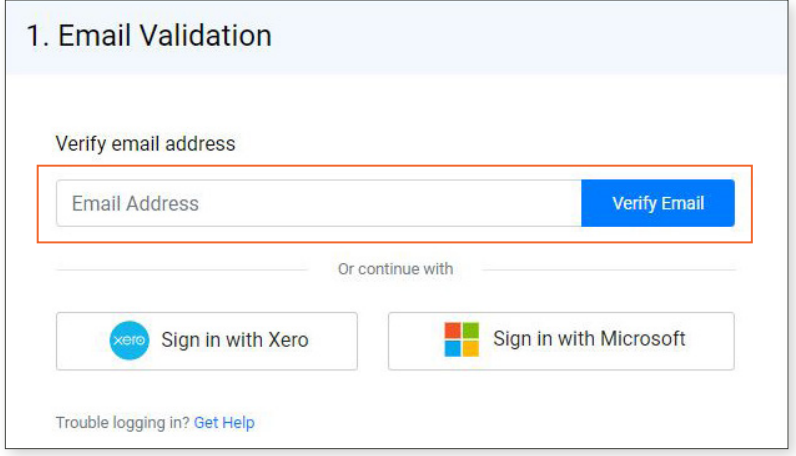

**» Entrez vos informations de carte de crédit et suivez les étapes. C'est la seule façon de payer vos factures pour le moment.** 

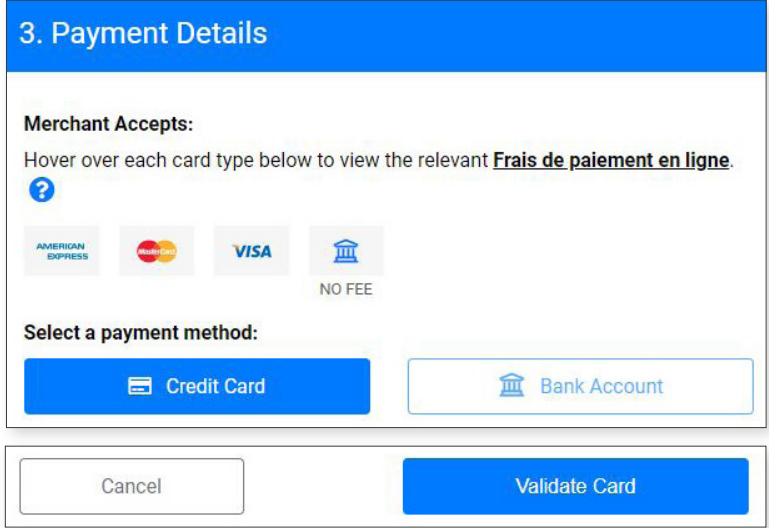

**» À l'étape 4, vous pourrez même programmer votre paiement lors d'une date ultérieure. N'hésitez pas à utiliser cette fonction pour vous libérer l'esprit !** 

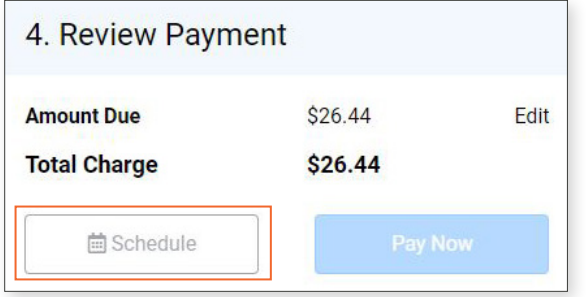

#### *NOTE*

*Certains termes du portail sont en anglais et nous n'avons pas le pouvoir de les traduire. Merci de votre indulgence.*